Switch Interface Installation Oracle FLEXCUBE Universal Banking Release 14.1.0.0.0 [May] [2018]

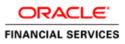

# Table of Contents 1. SWITCH INTERFACE INSTALLATION 1 1.1 INTRODUCTION 1 1.2 INSTALLING SWITCH INTERFACE 1

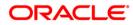

# 1. Switch Interface Installation

# 1.1 Introduction

This document explains about the switch interface installation.

# 1.2 Installing Switch Interface

To install switch interface, follow the steps below:

1. Run 'FCUBSInstaller.bat' batch to launch Oracle FLEXCUBE Universal Installer. The following screen is displayed.

| 🙆 Oracle FLEXCUBE Universal Inst                                      | taller               |        |
|-----------------------------------------------------------------------|----------------------|--------|
| Oracle Banking I                                                      | nstaller             |        |
| Welcome To Oracle Universal E                                         | Banking Installer    |        |
| Prerequisites                                                         |                      |        |
| <ul> <li>Oracle Database sho</li> <li>JDK should be instal</li> </ul> |                      |        |
| Please specify the JDK and Orac                                       | cle Home path.       |        |
| JDK Path                                                              |                      | 3rowse |
| Oracle Home Path                                                      |                      | Browse |
| Please select any one of the be                                       | How options:         |        |
| Pro                                                                   | operty File creation |        |
| O Uti                                                                 | ilities              |        |
|                                                                       |                      |        |
|                                                                       |                      |        |
|                                                                       |                      |        |
|                                                                       |                      |        |
| Exit Log                                                              |                      | Back   |

- 2. Enter appropriate JDK Path and Oracle Home Path.
- 3. Click Property File Creation and click "Next". The following screen is displayed.

| Soracle FLEXCUBE Universal Insta | iller                              |                       | X                   |
|----------------------------------|------------------------------------|-----------------------|---------------------|
| Oracle Banking Ir                | nstaller                           |                       | ORACLE<br>INSTALLER |
| Select one of the Components     |                                    |                       |                     |
| Load Existing Property File      |                                    |                       | Browse              |
| ○ INFRA ○ Scheduler              | Gateway Switch Interface I         | nstallation           |                     |
| Select Oracle Product Processors | S                                  |                       |                     |
| ✓ Oracle FLEXCUBE Universal      | Banking                            |                       |                     |
| Oracle FLEXCUBE Enterprise       | e Limits and Collateral Management | -                     |                     |
| Oracle Banking Payments          |                                    |                       |                     |
| Oracle Banking Corporate L       | ending 📃 Open Development Tool     |                       |                     |
| Select Plugins to be Installed   |                                    |                       |                     |
| Branch                           | Load Existing Branch Property File |                       | Browse              |
| Host Address 10.10.10.10         | 1010 BPEL Schedule                 | er Standalone 🔻       |                     |
| <b>Reports</b> 10.10.10.10       | 1010 OFTW FGL                      | ELCM Adapter required |                     |
| DMS 10.10.10.10                  | 1010 FIS-HOST Insulation           | n                     |                     |
|                                  |                                    |                       |                     |
| Exit Log                         |                                    | Back                  | Next                |

- 4. Select 'Switch Interface Installation'.
- 5. Click 'Next'. The following screen is displayed.

| Source FLEXCUBE Universal Installer                  |             |          |           |
|------------------------------------------------------|-------------|----------|-----------|
| Oracle Banking Instal                                | ler         |          |           |
| Installation Type Source Path Provide schema details | ]           | Browse   |           |
| Name                                                 | Value       |          |           |
| Username                                             | installer   | <b>^</b> |           |
| Password                                             | •••••       |          |           |
| Service Name                                         | testdb      | =        |           |
| IP Address                                           | 10.10.10.10 |          |           |
| Port                                                 | 1521        |          |           |
| TNS Connect Descriptor                               | testdb      | -        |           |
| Test Connection                                      |             |          |           |
| Exit                                                 |             |          | Back Next |

- 6. Enter Source Path and schema details. The Source Path is the place where FCHOME. ini file is there. Also do Test Connection to check Schema details are correct.
- 7. Based on the FC HOME chosen, the valid list of deployable units are listed as shown in the next screen:

| 4 | Ora | acle FLEXCUBE  | Universal Insta | iller    |        |  |      |          |
|---|-----|----------------|-----------------|----------|--------|--|------|----------|
|   | С   | )racle Ba      | anking li       | nstaller |        |  |      | NSTALLER |
|   | Va  | lid Patch List |                 |          |        |  |      |          |
| L | Ν   | o Version      | Туре            |          | Select |  |      |          |
|   |     | 1 12.5.0.0.0   | CONSOLE         |          | 2      |  |      |          |
|   |     |                |                 |          |        |  |      |          |
| L |     |                |                 |          |        |  |      |          |
| L |     |                |                 |          |        |  |      |          |
| L |     |                |                 |          |        |  |      |          |
| L |     |                |                 |          |        |  |      |          |
| L |     |                |                 |          |        |  |      |          |
| L |     |                |                 |          |        |  |      |          |
| L |     |                |                 |          |        |  |      |          |
| L |     |                |                 |          |        |  |      |          |
| L |     |                |                 |          |        |  |      |          |
| L |     |                |                 |          |        |  |      |          |
| L |     |                |                 |          |        |  |      |          |
|   |     |                |                 |          |        |  |      |          |
|   |     |                |                 |          |        |  |      |          |
| L |     |                |                 |          |        |  |      |          |
|   |     | Exit           | Log             |          |        |  | Back | Next     |
|   |     |                |                 |          |        |  |      |          |

8. Choose the required set of Main and Patch releases. Click Next. Following screen is shown.

| Oracle FLEXCUBE Universal Installer    |           |
|----------------------------------------|-----------|
| Oracle Banking Installer               |           |
| Switch Integration                     |           |
| Choose Operating System.               |           |
| Operating System                       |           |
| Mac Key 1234567890                     |           |
| Symmetric Key oraclefinancialsolutions |           |
|                                        |           |
|                                        |           |
|                                        |           |
|                                        |           |
|                                        |           |
|                                        |           |
|                                        |           |
|                                        |           |
| Exit Log                               | Back Next |

9. Specify the following details:

# **Operating System**

Select the operating system from the adjoining drop-down list.

# Mac Key

Give Mac key which is used in switch Integration application.

# Symmetric Key

Symmetric Key is used to encryption and decryption.

| 🙆 Oracle FLEXCUBE Universal In                     | staller          |        |           |
|----------------------------------------------------|------------------|--------|-----------|
| Oracle Banking                                     | Installer        |        |           |
| Switch Integration<br>Specify destination and depl | oyment path.     |        |           |
| OFTW Enabled                                       |                  |        |           |
| Destination Directory                              | D:\DESTTEMPDIR   | Browse |           |
| Deployment Path                                    | /DESTTEMPDIR     | Browse |           |
| Deployed area Java Home                            | /DESTTEMPDIR/jdk | Browse |           |
|                                                    |                  |        |           |
|                                                    |                  |        |           |
|                                                    |                  |        |           |
|                                                    |                  |        |           |
|                                                    |                  |        |           |
|                                                    |                  |        |           |
|                                                    |                  |        |           |
|                                                    |                  |        |           |
|                                                    |                  |        |           |
|                                                    |                  |        |           |
| Exit Log                                           |                  |        | Back Next |

11. Specify the following details:

# **OFTW Enabled**

Specify whether OFTW inclusion is required or not.

Note: OFTW - Oracle Flexcube Testing Workbench

#### **Destination Directory**

Specify the destination directory. You can use the directory button to browse to the location. This has to be on the local machine. For example, D:\switch\dest

Deployment Path & Deployment Are Java Home folders have to manually created on the server and the same paths must be given in the below steps.

#### **Deployment Path**

Specify the deployment Path. You can use the directory button to browse to the location. This has to be on the server. Example: /scratch/WORK\_AREA/DEV/FC141INSTEST/SWITCH

#### **Deployed area Java Home**

Specify the deployed area java home. You can use the directory button to browse to the location. This has to be on the server. Example: /scratch/WORK\_AREA/DBA/jdk1.8.0\_171

| Oracle FLEXCUBE Universal Installer                                                |           |
|------------------------------------------------------------------------------------|-----------|
| Oracle Banking Installer                                                           |           |
| Switch Integration                                                                 |           |
| The screen copies the Switch integration related files from source to destination. |           |
|                                                                                    |           |
|                                                                                    |           |
| Сору                                                                               |           |
|                                                                                    |           |
| Exit Log E                                                                         | Back Next |

- 13. Click 'Copy' to copy the switch integration related files from the source to destination.
- 14. Click 'Next'. The following screen is displayed.

This screen shows list of jars required for compilation. This screen will be available in SOFT mode only. Availability of jars in respective location will be shown in Available column as Yes/No.

| 🛓 C | 🗟 Oracle FLEXCUBE Universal Installer |                                                  |                    |           |   |      |          |
|-----|---------------------------------------|--------------------------------------------------|--------------------|-----------|---|------|----------|
|     | Orac                                  | le Banking Instal                                | er                 |           |   |      | ISTALLER |
|     | VIG Proc                              | c <b>ess</b><br>n lists the JARS that are requir | ad for compilation |           |   |      |          |
|     | No.                                   | Name                                             | Location           | Available |   |      |          |
| ιr  |                                       | 1 ucp.jar                                        | /SwitchGateway/lib | No        |   |      |          |
| ΙĒ  | 1                                     | 2 ojdbc6.jar                                     | /SwitchGateway/lib | No        |   |      |          |
| l E |                                       | 3 commons-codec-1.10.jar                         | /SwitchGateway/lib | Yes       | - |      |          |
|     |                                       |                                                  |                    |           |   |      |          |
|     |                                       |                                                  |                    |           |   |      |          |
|     |                                       |                                                  |                    |           |   |      |          |
|     |                                       |                                                  |                    |           |   |      |          |
|     |                                       |                                                  |                    |           |   |      |          |
|     |                                       |                                                  |                    |           |   |      |          |
|     |                                       |                                                  |                    |           |   |      |          |
|     |                                       |                                                  |                    |           |   |      |          |
|     |                                       |                                                  |                    |           |   |      |          |
| L   |                                       |                                                  |                    |           |   |      |          |
| L   |                                       |                                                  |                    |           |   |      |          |
| L   |                                       |                                                  |                    |           |   |      |          |
|     |                                       |                                                  |                    |           |   |      |          |
|     |                                       |                                                  |                    |           |   |      |          |
|     |                                       |                                                  |                    |           |   |      |          |
|     | Exi                                   | t Log                                            |                    |           |   | Back | Next     |
|     |                                       |                                                  |                    |           |   |      |          |

| 4 | Oracle FLEXCUBE Universal Installer |                                                            |                    |           |  |
|---|-------------------------------------|------------------------------------------------------------|--------------------|-----------|--|
| Γ | Or                                  | acle Banking Inst                                          | aller              |           |  |
|   |                                     | i <b>ch Integration</b><br>rent Screen provides the switch | common properties  |           |  |
| L | No                                  | . Name                                                     | Value              |           |  |
|   | 1                                   | SWIG Debug                                                 | N                  |           |  |
| L | 2                                   | Message Debug                                              | N                  |           |  |
| L | 2                                   | Message logger log file path                               | D:\SwitchDbg       |           |  |
| L | 4                                   | Archive Folder path                                        | D:\SwitchDbgBACKUp |           |  |
| L |                                     |                                                            |                    |           |  |
| L |                                     |                                                            |                    |           |  |
| L |                                     |                                                            |                    |           |  |
| L |                                     |                                                            |                    |           |  |
| L |                                     |                                                            |                    |           |  |
| L |                                     |                                                            |                    |           |  |
| L |                                     |                                                            |                    |           |  |
| L |                                     |                                                            |                    |           |  |
| L |                                     |                                                            |                    |           |  |
| L |                                     |                                                            |                    |           |  |
| L |                                     |                                                            |                    |           |  |
| L |                                     |                                                            |                    |           |  |
|   |                                     |                                                            |                    |           |  |
|   | _                                   |                                                            |                    |           |  |
|   |                                     | Exit Log                                                   |                    | Back Next |  |
|   |                                     |                                                            |                    |           |  |

Specify the following general switch properties details:

# SWIG Debug (SWIG- Switch Integration Gateway)

Select 'Y' if debug is required. If you select 'Y', then the exceptions generated in the SWIG java layer will be recorded in the Message Logger log file path.

# Message Debug

Select 'Y' if Message debug is required. If you select 'Y', then the request and response messages will be recorded in Message Logger log file path.

# Message logger File Path

Specify the path for log files to be written.

# **Archive Folder Path**

The system displays the folder path where all the logged files are archived; however you can modify this, if required.

# Debug Available Days

The system displays the number of days after which the debug files will be archived; however, you can modify this, if required.

| S.No.                                 | Screen provides the sw<br>Channel | Port | Channel Type | Include |  |
|---------------------------------------|-----------------------------------|------|--------------|---------|--|
| 1                                     | CHANNEL1                          | 2100 | ATM          |         |  |
| 2                                     | CHANNEL2                          | 2102 | ATM          |         |  |
| 3                                     | CHANNEL3                          | 2102 | ATM          |         |  |
| 4                                     | CHANNEL4                          | 2108 | ATM          |         |  |
| 5                                     | CHANNEL5                          | 2110 | ATM          |         |  |
| 6                                     | CHANNEL6                          | 2112 | ATM          |         |  |
| 7                                     | CHANNEL7                          | 2114 | ATM          |         |  |
| 8                                     | CHANNEL8                          | 2116 | ATM          |         |  |
| 9                                     | CHANNEL9                          | 2118 | ATM          |         |  |
| 10                                    | CHANNEL10                         | 2120 | ATM          |         |  |
| Internal Request Acceptor Socket Port |                                   |      |              |         |  |

17. Configure the channels that are used.

# Port

The system displays the port number of the corresponding channel to which the switch can connect to send/receive transactions.

# Channel Type

Select the channel name to be used as an identifier in Switch to send/receive transactions. Select one of the following:

- ATM
- POS
- IVR
- ALL

# Include

If you check this box, the switch can communicate with the corresponding port. If unchecked, the Switch cannot communicate with the corresponding port.

# Internal Request Acceptor Socket Port

System displays the internal request acceptor socket port number; however you can modify this, if required.

| 실 Oracle | FLEXCUBE Universal Installer                     |       | <b>X</b>            |
|----------|--------------------------------------------------|-------|---------------------|
| Ora      | cle Banking Installer                            |       | ORACLE<br>INSTALLER |
|          | ch Integration                                   |       |                     |
| Curre    | nt Screen provides the switch message properties |       |                     |
| S.N      | o. Name                                          | Value |                     |
| 1        | Message Reading Type                             | ASCII |                     |
| 2        | ISO Version                                      | 1987  |                     |
| 3        | Bitmap Binary                                    | N     |                     |
| 4        | Number of Maximum Message threads                | 8     |                     |
|          |                                                  |       |                     |
|          |                                                  |       |                     |
|          |                                                  |       |                     |
| E        | ixit Log                                         |       | Back Next           |

19. Specify the following details to configure the message type.

# Message Reading Type

The system displays the way in which messages are read. This can be either 'ASCII' or 'Binary'; however, you can modify this, if required.

# **ISO Version**

The system displays the ISO version using which the Switch server will be communicating with our system; however, you can modify this, if required. The allowed values are 1987, 1993, 2003. The default value is 1987.

# **Bitmap Binary**

The system displays the bitmap type of the message. This can be 'Binary Bitmap' or 'ASCII Bitmap'. Select 'N' to indicate the 'ASCII Bitmap'; whereas, select 'Y' to indicate the 'Binary Bitmap'.

#### Number of Maximum Message threads

Specify the no of message threads. By default, it is eight.

20. There is an option to provide Multi Entity names.

| S Oracle FLEXCUBE Universal Installer |             |           |
|---------------------------------------|-------------|-----------|
| Oracle Banking Installer              |             |           |
| Multi Entity Names                    |             |           |
| Provide Entity Names                  |             |           |
| MultiEntity Required                  |             | +         |
| S.No                                  | Entity Name |           |
|                                       |             |           |
|                                       |             |           |
|                                       |             |           |
|                                       |             |           |
|                                       |             |           |
|                                       |             |           |
|                                       |             |           |
|                                       |             |           |
|                                       |             |           |
|                                       |             |           |
|                                       |             |           |
|                                       |             |           |
|                                       |             |           |
|                                       |             |           |
|                                       |             |           |
| Exit                                  |             | Back Next |
|                                       |             |           |

| Oracle FLEXCUBE Universal Installer |                               |                |          |                     |  |
|-------------------------------------|-------------------------------|----------------|----------|---------------------|--|
| (                                   | Oracle Banking I              | nstaller       |          | ORACLE<br>INSTALLER |  |
|                                     | vitch Integration             |                |          | IN OTALLER          |  |
|                                     | rrent Screen provides the swi | tch properties |          |                     |  |
| N                                   | o. Name                       | Value          |          |                     |  |
| 1                                   | Username                      | FLEXSWITCH     | <b>^</b> |                     |  |
| 2                                   | Switch Port Required          | Y              |          |                     |  |
| 3                                   | Switch Port Number            | 1010           | =        |                     |  |
| 4                                   | Switch IP Address             | 10.10.10       |          |                     |  |
| 5                                   | Switch Wait Time              | 10000          | -        |                     |  |
|                                     |                               |                |          |                     |  |
|                                     |                               |                |          |                     |  |
|                                     |                               |                |          |                     |  |
|                                     |                               |                |          |                     |  |
|                                     |                               |                |          |                     |  |
|                                     |                               |                |          |                     |  |
|                                     |                               |                |          |                     |  |
|                                     |                               |                |          |                     |  |
|                                     |                               |                |          |                     |  |
|                                     |                               |                |          |                     |  |
|                                     |                               |                |          |                     |  |
|                                     |                               |                |          |                     |  |
|                                     |                               |                |          |                     |  |
|                                     | Exit Log                      |                |          | Back Next           |  |
|                                     |                               |                |          |                     |  |

22. Specify the following details to configure the Switch properties.

# Username

The system displays the Oracle FLEXCUBE user name that has all the rights.

# **Switch Port Required**

The system displays if the Switch port is required. If 'Y' is selected, then SWIG can communicate with Switch Port Number, if 'N' is selected, then SWIG cannot communicate with Switch Port Number. You can modify this, if required.

#### Switch Port Number

The system displays the Switch Server Port Number to which our application will send Sign On/Sign Off Message; however you can modify this, if required.

# Switch IP Address

The system displays the Switch Server IP Address to which our application will send Sign On/Sign Off Message; however you can modify this, if required.

# **Switch Wait Time**

The system displays the time period the application will wait for the response from the switch for Sign On/Sign Off message. You can modify this, if required.

23. This screen provides option to enter the office branch names.

| Source FLEXCUBE Universal Installer            |                         |      |
|------------------------------------------------|-------------------------|------|
| Oracle Banking Installer                       |                         |      |
| Scheduler Details                              |                         |      |
| This screen requires standalone scheduler urls |                         |      |
| Name<br>Head Office                            | Head Office Branch Name |      |
| Head Onice                                     |                         |      |
|                                                |                         |      |
|                                                |                         |      |
|                                                |                         |      |
|                                                |                         |      |
|                                                |                         |      |
|                                                |                         |      |
|                                                |                         |      |
|                                                |                         |      |
|                                                |                         |      |
|                                                |                         |      |
|                                                |                         |      |
|                                                |                         |      |
| Exit                                           |                         | Back |

| Oracle FLEXCUBE Universal Installer |                   |                              |           |  |
|-------------------------------------|-------------------|------------------------------|-----------|--|
| 0                                   | racle Banking In  | staller                      |           |  |
|                                     | ritch Integration | itch Gateway EJB properties. |           |  |
| No                                  | o. Name           | Value                        |           |  |
| 1                                   | Initial Pool Size | 5                            |           |  |
| 2                                   | Maximum Pool Size | 50                           |           |  |
| 3                                   | Minimum Pool Size | 5                            |           |  |
|                                     |                   |                              |           |  |
|                                     |                   |                              |           |  |
|                                     |                   |                              |           |  |
|                                     |                   |                              |           |  |
|                                     |                   |                              |           |  |
|                                     |                   |                              |           |  |
|                                     |                   |                              |           |  |
|                                     |                   |                              |           |  |
|                                     |                   |                              |           |  |
|                                     |                   |                              |           |  |
|                                     |                   |                              |           |  |
|                                     |                   |                              |           |  |
|                                     |                   |                              |           |  |
|                                     |                   |                              |           |  |
|                                     | Exit Log          |                              | Back Next |  |
|                                     |                   |                              |           |  |

25. Specify the following details.

# **Initial Pool Size**

The system displays the number of required connections as given by the parameter. The connections are created when it is initialized. This reduces the waiting time.

#### Maximum Pool Size

The system displays the maximum number of connections that can be used.

#### **Minimum Pool Size**

This parameter indicates the minimum number of connections to be used. If the total count of the number of available connections and the number of connections in use is less than the minimum pool size specified here, then the connection is returned to the pool.

26. Specify the JDBC details of the scheduler.

| 4 | Oracle FLEXCUBE Universal                       | Installer                          |           |          |           |
|---|-------------------------------------------------|------------------------------------|-----------|----------|-----------|
|   | Oracle Banking                                  | g Installer                        |           |          |           |
|   | Scheduler Details<br>This screen requires stand | talone scheduler urls              |           |          |           |
|   | Entity                                          | JDBC URL                           | User Name | Password | 1         |
|   | Entity                                          | jdbc:oracle:thin:@//10.10.10.10.15 |           |          |           |
|   |                                                 |                                    |           |          |           |
|   |                                                 |                                    |           |          |           |
|   |                                                 |                                    |           |          |           |
|   |                                                 |                                    |           |          |           |
|   | Exit                                            |                                    |           |          | Back Next |

| S Oracle FLEXCUBE Universal Installer                                    |           |
|--------------------------------------------------------------------------|-----------|
| Oracle Banking Installer                                                 |           |
| Switch Integration                                                       |           |
| Current screen displays the status of Switch Interface for Gateway Setup |           |
|                                                                          |           |
|                                                                          |           |
|                                                                          |           |
|                                                                          |           |
|                                                                          |           |
|                                                                          |           |
|                                                                          |           |
| Generate Property File                                                   |           |
|                                                                          |           |
|                                                                          |           |
|                                                                          |           |
|                                                                          |           |
|                                                                          |           |
|                                                                          |           |
|                                                                          |           |
|                                                                          |           |
| Exit Log                                                                 | Back Home |
|                                                                          |           |

28. Click 'Generate Property File' to start building the process.

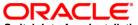

Switch Interface Installation [May] [2018] Version 14.1.0.0.0

Oracle Financial Services Software Limiteds Oracle Park Off Western Express Highway Goregaon (East) Mumbai, Maharashtra 400 063 India

Worldwide Inquiries: Phone: +91 22 6718 3000 Fax: +91 22 6718 3001 https://www.oracle.com/industries/financial-services/index.html

Copyright © [2007], [2018], Oracle and/or its affiliates. All rights reserved.

Oracle and Java are registered trademarks of Oracle and/or its affiliates. Other names may be trademarks of their respective owners.

U.S. GOVERNMENT END USERS: Oracle programs, including any operating system, integrated software, any programs installed on the hardware, and/or documentation, delivered to U.S. Government end users are "commercial computer software" pursuant to the applicable Federal Acquisition Regulation and agency-specific supplemental regulations. As such, use, duplication, disclosure, modification, and adaptation of the programs, including any operating system, integrated software, any programs installed on the hardware, and/or documentation, shall be subject to license terms and license restrictions applicable to the programs. No other rights are granted to the U.S. Government.

This software or hardware is developed for general use in a variety of information management applications. It is not developed or intended for use in any inherently dangerous applications, including applications that may create a risk of personal injury. If you use this software or hardware in dangerous applications, then you shall be responsible to take all appropriate failsafe, backup, redundancy, and other measures to ensure its safe use. Oracle Corporation and its affiliates disclaim any liability for any damages caused by use of this software or hardware in dangerous applications.

This software and related documentation are provided under a license agreement containing restrictions on use and disclosure and are protected by intellectual property laws. Except as expressly permitted in your license agreement or allowed by law, you may not use, copy, reproduce, translate, broadcast, modify, license, transmit, distribute, exhibit, perform, publish or display any part, in any form, or by any means. Reverse engineering, disassembly, or decompilation of this software, unless required by law for interoperability, is prohibited.

The information contained herein is subject to change without notice and is not warranted to be error-free. If you find any errors, please report them to us in writing.

This software or hardware and documentation may provide access to or information on content, products and services from third parties. Oracle Corporation and its affiliates are not responsible for and expressly disclaim all warranties of any kind with respect to third-party content, products, and services. Oracle Corporation and its affiliates will not be responsible for any loss, costs, or damages incurred due to your access to or use of third-party content, products, or services.